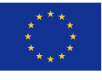

**European Union** 

Chères élèves, chers élèves,

Dans le cadre de votre mobilité Erasmus +, vous devrez réaliser un test de langue afin d'évaluer vos compétences dans la langue étrangère que vous utiliserez pour étudier ou effectuer un stage à l'étranger. Cet examen devra désormais être effectué sur la nouvelle plateforme, **EU ACADEMY**.

Ce test de langue est obligatoire et gratuit pour l'ensemble des étudiants et membres du personnel et conditionne le 1<sup>er</sup> versement de l'aide à la mobilité pour une mobilité courte, ou pour participer à une mobilité de groupe.

Pour rappel : Le résultat de votre test est seulement informatif et n'influence en aucun cas votre mobilité, ou les aides financières perçues.

La réalisation de ce test vous permettra également d'accéder aux cours linguistiques en ligne du Programme Erasmus +.

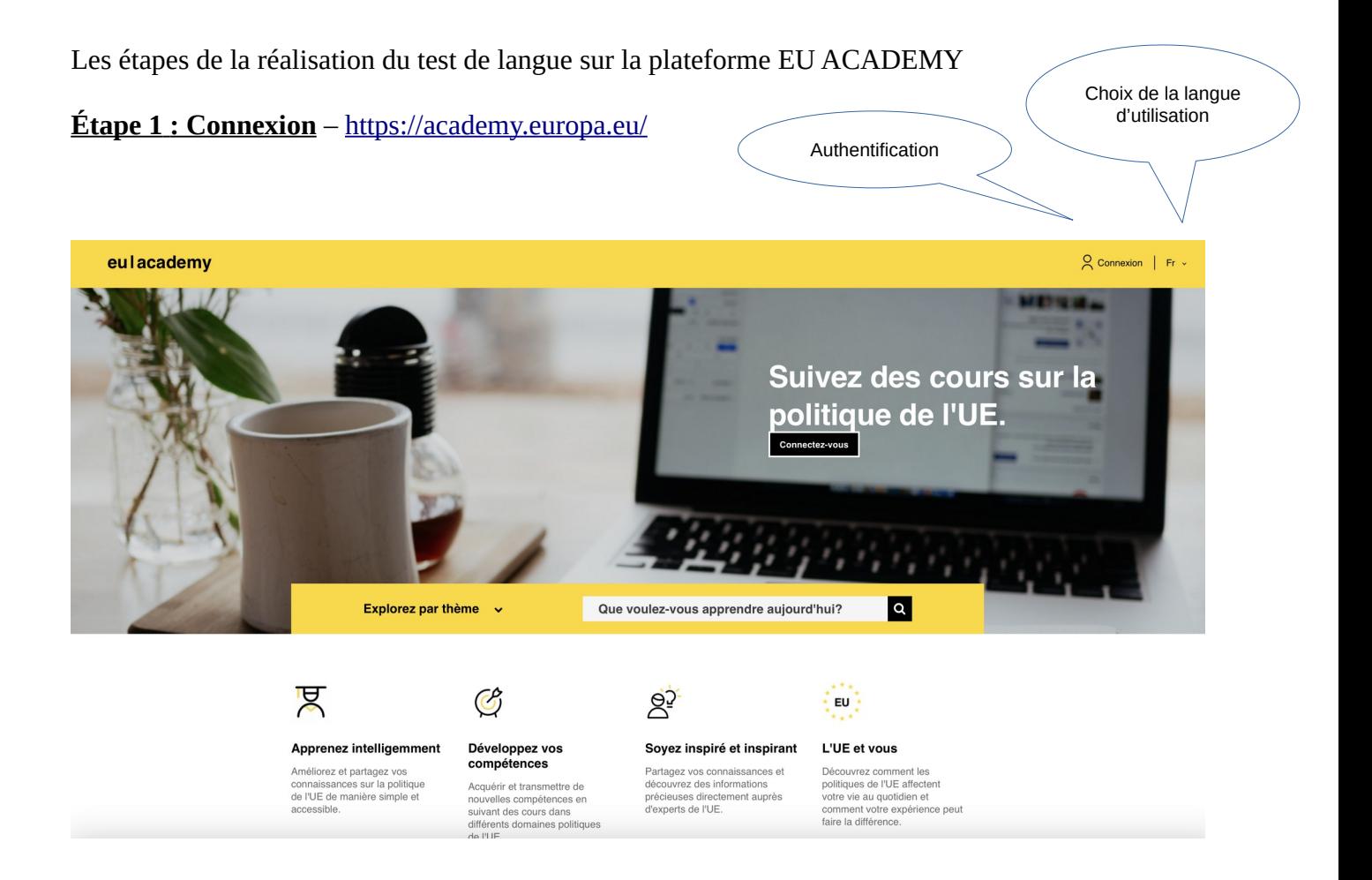

#### **Étape 2 : Création de l'identification EU Login**

<https://academy.europa.eu/course/view.php?id=691>

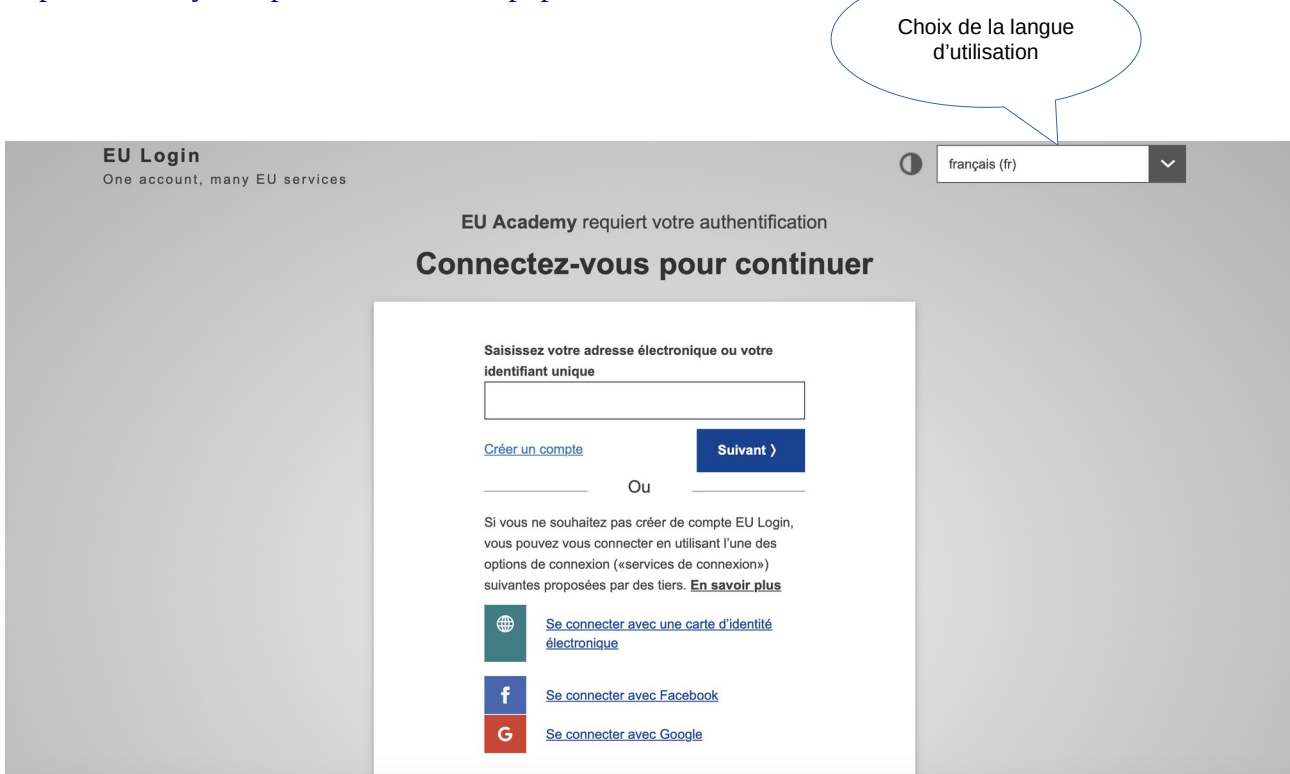

Attention à bien conserver l'adresse mail et son mot de passe.

### Étape 3 : Validation des conditions d'utilisation <https://academy.europa.eu/courses/learn-a-new-language/view/#/>

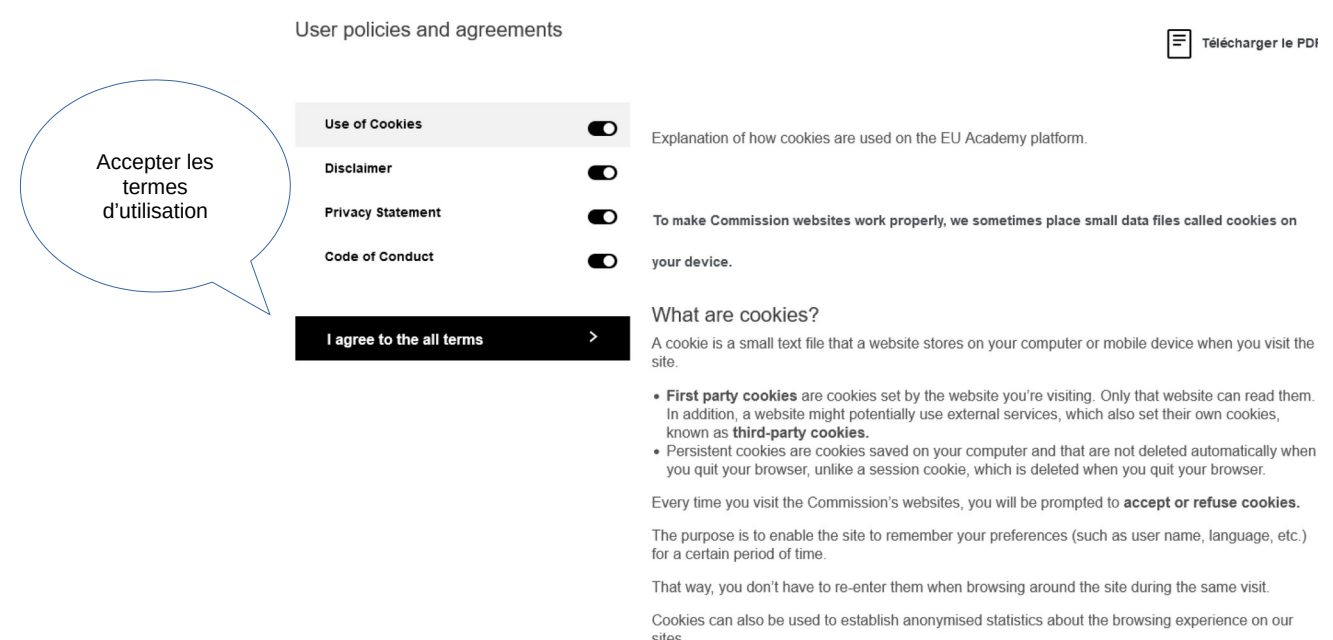

#### **Étape 4 : Test de Langue**

1) Taper le nom de la langue de mobilité suivi de « Placement test » sur la barre de recherche de votre tableau de bord (Exemple : English Placement Test)

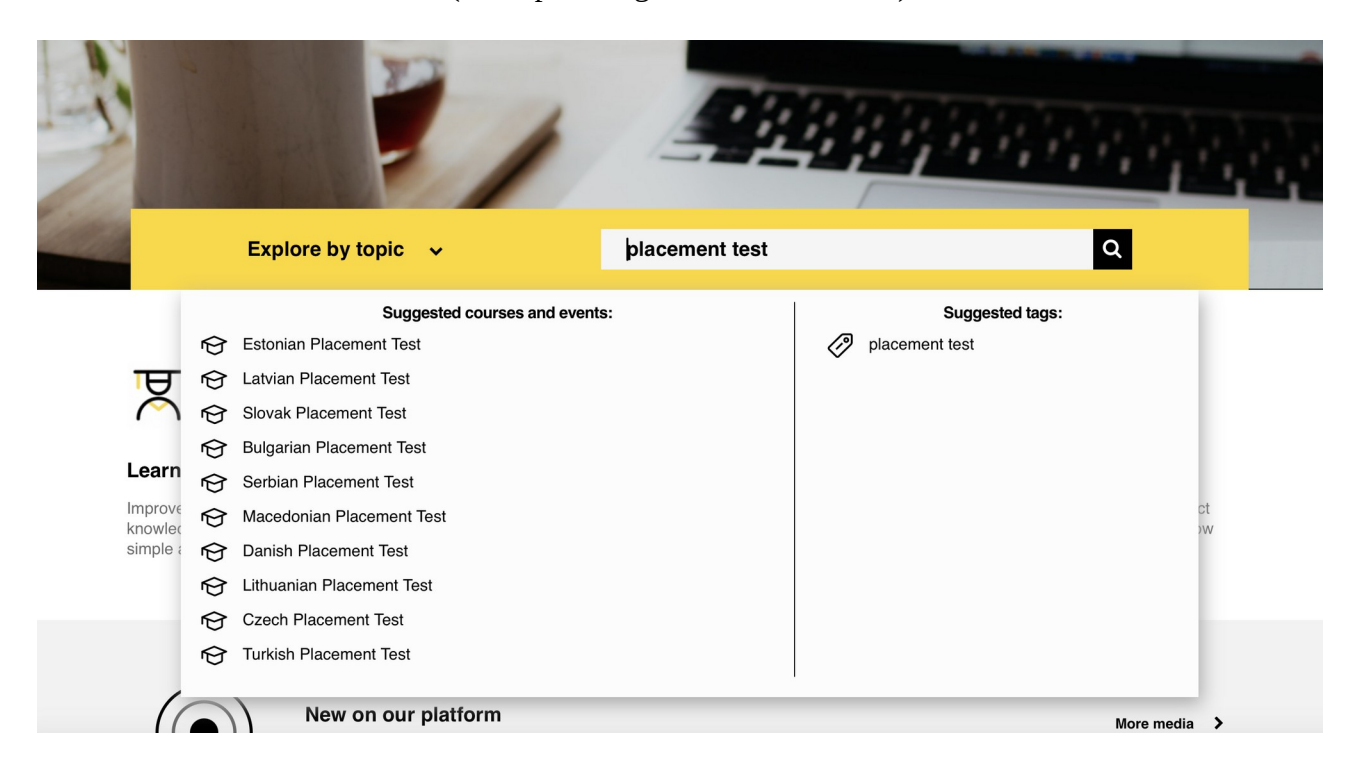

## **Slovene Placement Test**

 $\odot$  Moins d'une heure .......<br>Novice

#### **Assessment details**

Knowing your language level is a great starting point to reach your learning goals faster! Take a few minutes to complete the placement test below and let us recommend the course that suits you best.

#### **Public cible**

Erasmus+ European Solidarity Corps

#### Offert par

Ce contenu est offert par la Commission européenne. La Commission européenne est le bras exécutif<br>politiquement indépendant de l'Union européenne. Elle est seule chargée d'élaborer des propositions<br>de nouvelle législation Cons

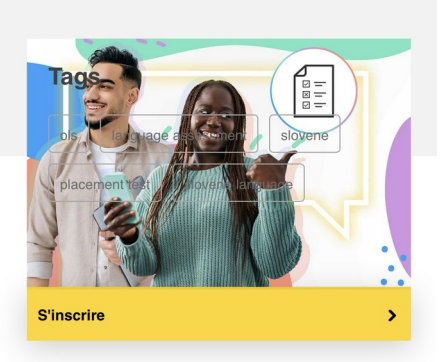

#### **Étape 5 – Accès aux résultats**

- 1) Cliquer sur « terminer le test »
- 2) Cliquer sur « terminer la relecture »

# **English Placement Test**

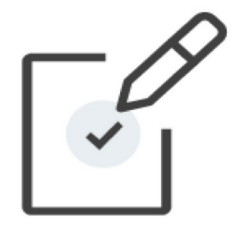

## **Congratulations,** Your result: A1

You already have access to the necessary courses and learning plans.

Go to dashboard

Retake assessment

#### **Étape 6 – Envoi des résultats – obligatoire – à l'adresse suivante :**

[lyc.fourcade.erasmus@gmail.com](mailto:lyc.fourcade.erasmus@gmail.com)

Deux options :

- 1) Capture d'écran des résultats qu'il faudra transformer en format PDF
- 2) Téléchargement du certificat de langue si celui-ci est disponible à la fin du test

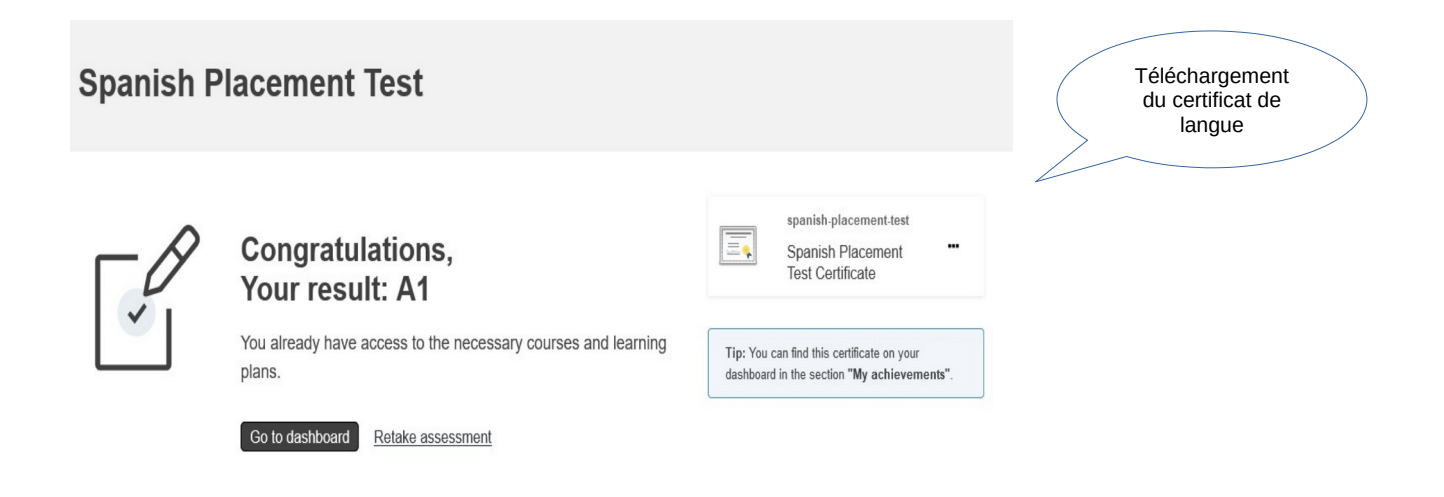

## **Étape 7 : Rejoindre la communauté pour l'accès aux cours de langue.** Trois options :

1) Retour à la page d'accueil du site et clique sur **« Learn Languages »**

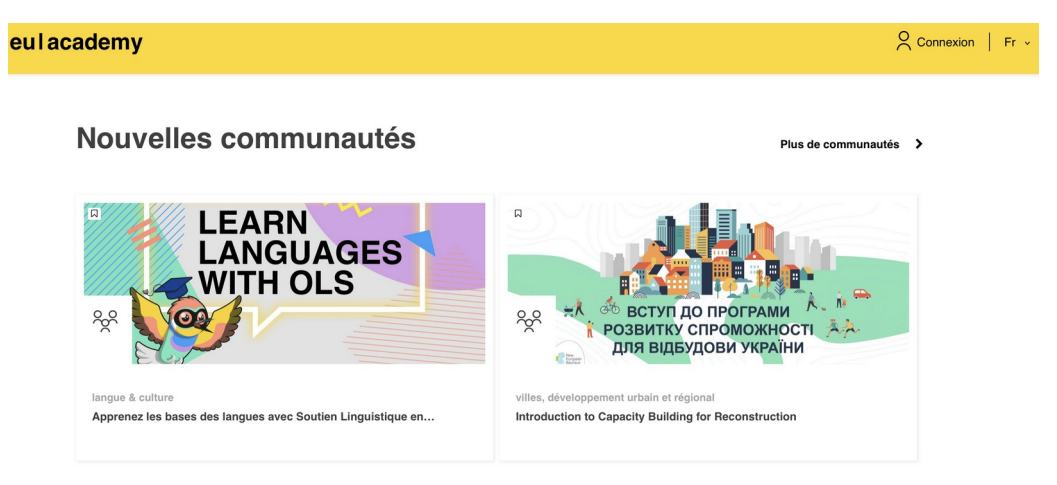

2) Utilisation du lien suivant pour atteindre la page : <https://academy.europa.eu/courses/learn-a-new-language/view/#/>

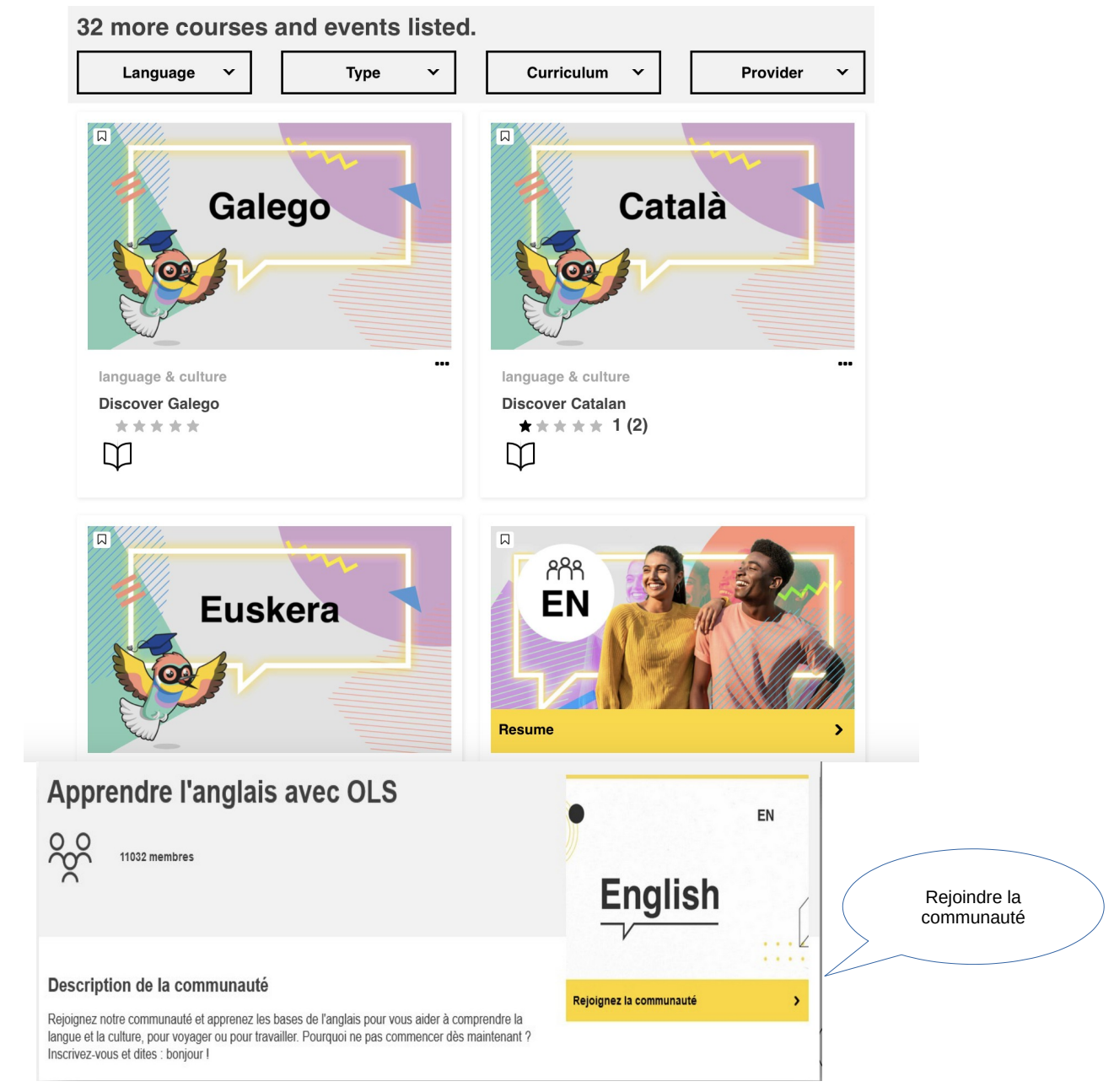

3) Retour sur le tableau de bord et cliquer sur le cours constitué suite au test de langue

### **Personalized learning**

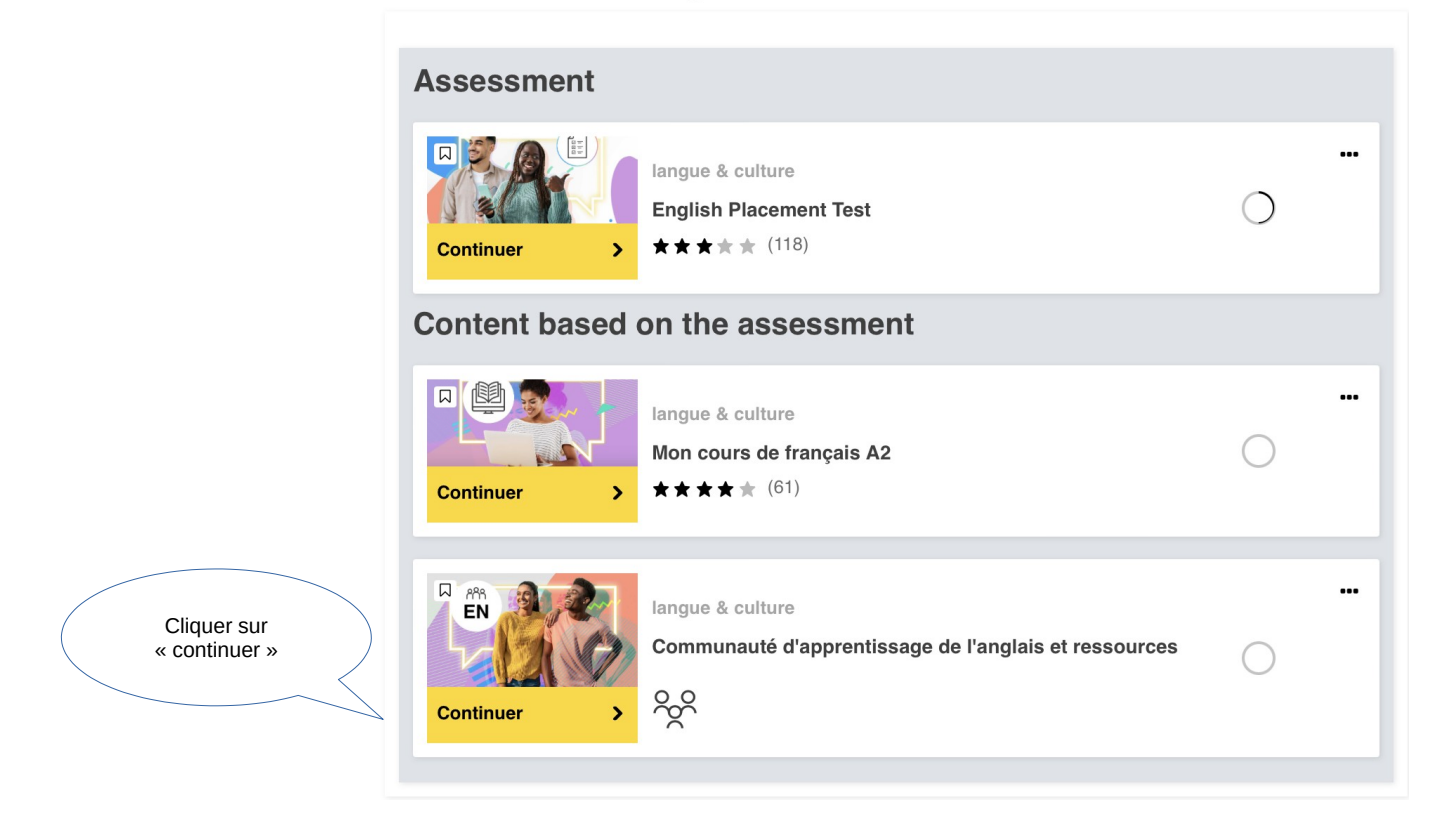

Bonne mobilité et bon apprentissage linguistique !